**TLA6000 Series Logic Analyzers Declassification and Security**

**Instructions**

**www.tektronix.com** \*P077048300\* **077-0483-00**

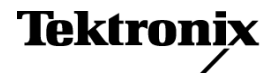

Copyright © Tektronix. All rights reserved. Licensed software products are owned by Tektronix or its subsidiaries or suppliers, and are protected by national copyright laws and international treaty provisions.

Tektronix products are covered by U.S. and foreign patents, issued and pending. Information in this publication supersedes that in all previously published material. Specifications and price change privileges reserved.

TEKTRONIX and TEK are registered trademarks of Tektronix, Inc.

TekLink is a trademark of Tektronix, Inc.

#### **Contacting Tektronix**

Tektronix, Inc. 14200 SW Karl Braun Drive P.O. Box 500 Beaverton, OR 97077 USA

For product information, sales, service, and technical support:

- $\blacksquare$  In North America, call 1-800-833-9200.
- Worldwide, visit [www.tektronix.com](http://www.tektronix.com/contact) to find contacts in your area.

# **Table of Contents**

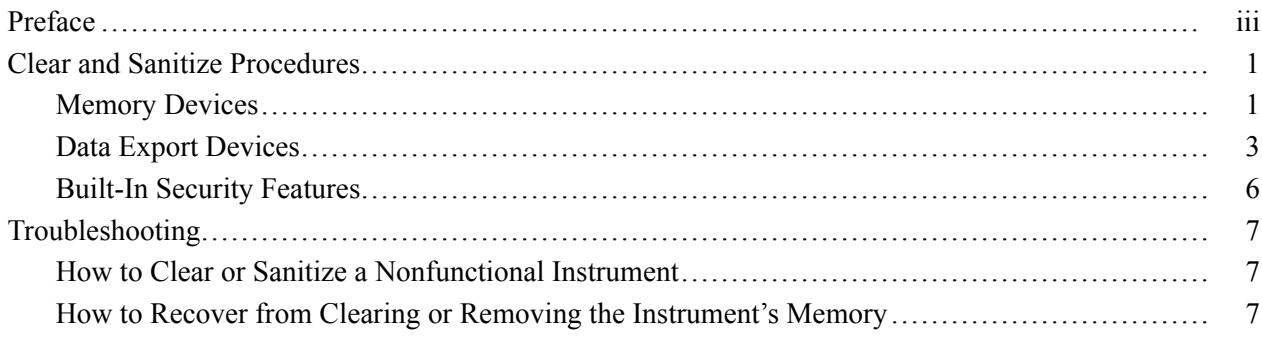

## <span id="page-4-0"></span>**Preface**

This document helps customers with data security concerns to sanitize or remove memory devices from TLA6000 series logic analyzers.

These products have data storage (memory) devices and data output devices. These instructions tell how to do the following:

- $\overline{\phantom{a}}$ Clear or sanitize the memory devices
- $\mathcal{L}$ Clear or sanitize an instrument that is not functioning

**Products** The following Tektronix products are covered by this document:

- TLA6202 and all options  $\mathcal{L}_{\mathcal{A}}$
- $\overline{\phantom{a}}$ TLA6203 and all options
- TLA6204 and all options ш

**Related Documents** Refer to the following service-related documents available on the Tektronix Web site at www.tektronix.com/manuals or to the TLA Documentation CD that is available with your product:

- $\mathcal{L}_{\mathcal{A}}$ *TLA6000 Series Logic Analyzer Installation Manual*
- $\mathcal{L}_{\mathcal{A}}$ *TLA7000 Series Mainframe Technical Reference Manual*
- П *TLA7ACx Logic Analyzer Module Service Manual*
- **Terms** The following terms may be used in this document:

**Clear.** This removes data on media/memory before reusing it in a secured area. All reusable memory is cleared to deny access to previously stored information by standard means of access.

**Erase.** This is equivalent to clear.

**Media storage/data export.** Various devices that are used to store or export data from the instrument, such as a USB port.

**Nonvolatile memory.** Data is retained when the instrument is powered off.

**Power off.** The instruments have a "Standby" mode, in which power is still supplied to the instrument. For the purpose of clearing data, putting the instrument in Standby mode does not qualify as powering off. For these products, you must remove the power source from the instrument.

**Remove.** This is a physical means to clear the data by removing the memory device from the instrument. Instructions are available in the product service manual.

**Sanitize.** This eradicates the data from media/memory so that the data cannot be recovered by other means or technology. This is typically used when the device will be moved (temporarily or permanently) from a secured area to a non-secured area.

**Scrub.** This is equivalent to sanitize.

**User-modifiable.** The memory device can be written to by the user during normal instrument operation, using the instrument's user interface or remote control.

**Volatile memory.** Data is lost when the instrument is powered off.

# <span id="page-6-0"></span>**Clear and Sanitize Procedures**

## **Memory Devices**

The following tables list the volatile and nonvolatile memory devices in the standard instrument and options.

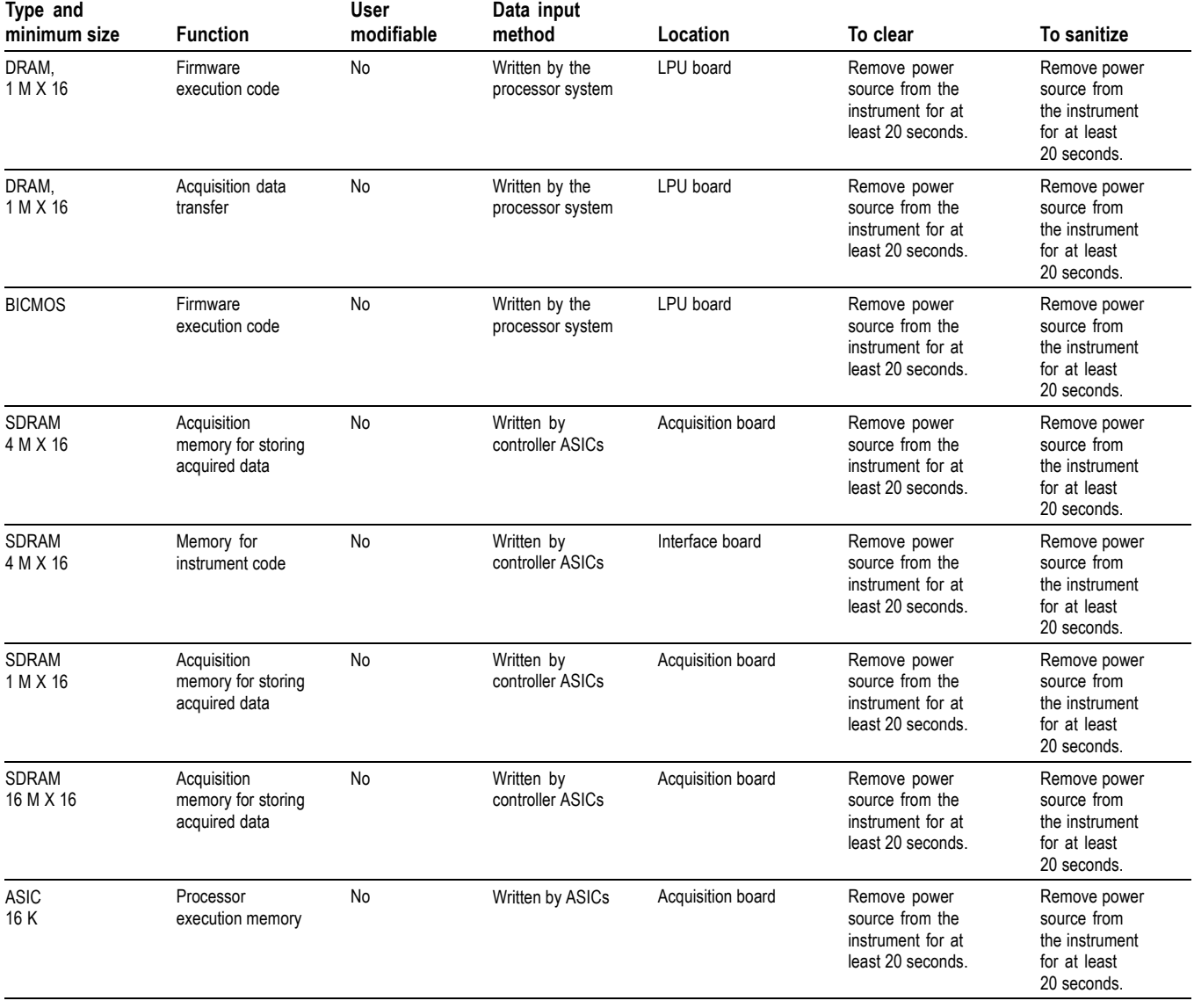

#### **Table 1: Volatile memory devices**

#### **Table 1: Volatile memory devices (cont.)**

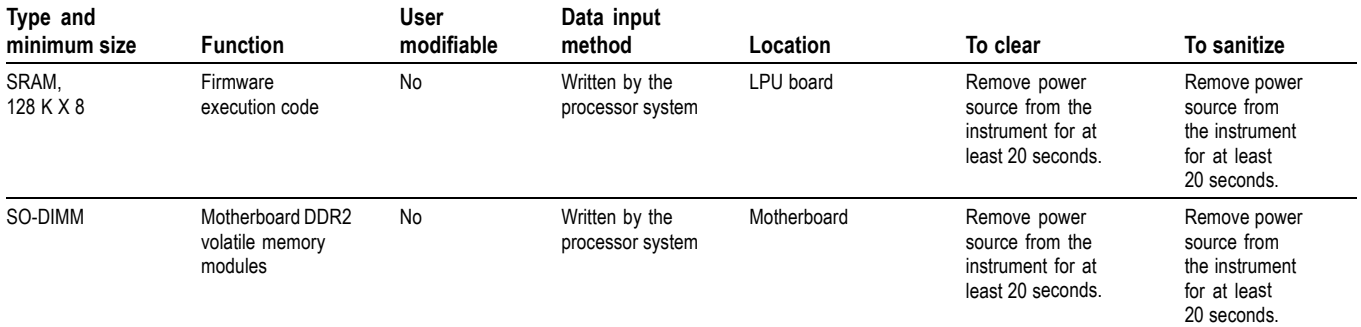

### **Table 2: Nonvolatile memory devices**

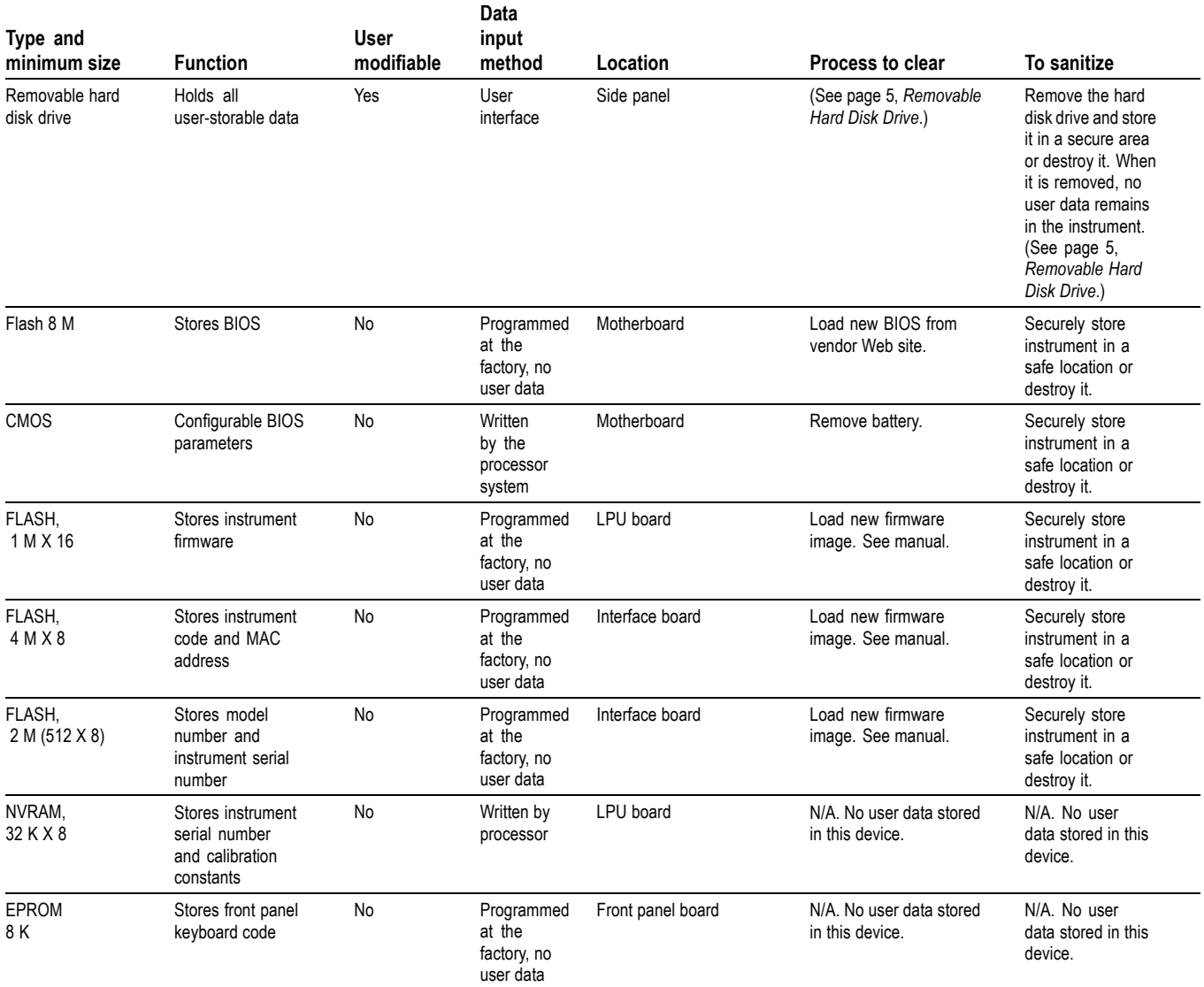

#### <span id="page-8-0"></span>**Table 2: Nonvolatile memory devices (cont.)**

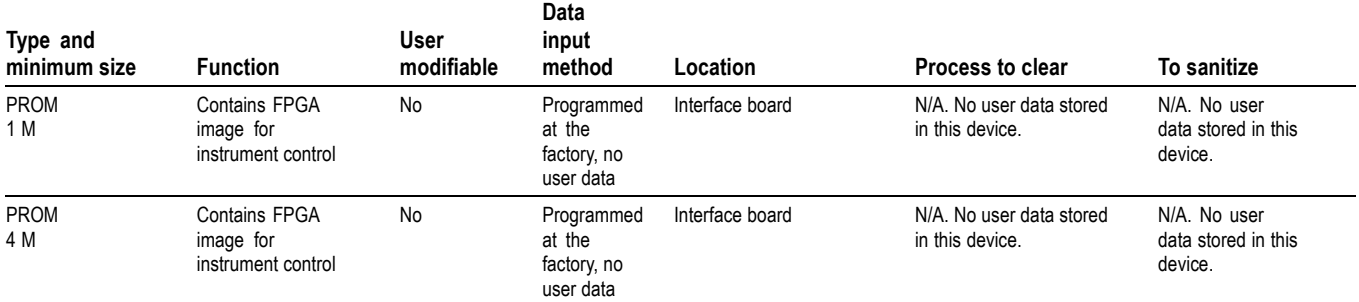

### **Data Export Devices**

The following table lists the data export devices in the standard instrument and listed options.

#### **Table 3: Data export devices**

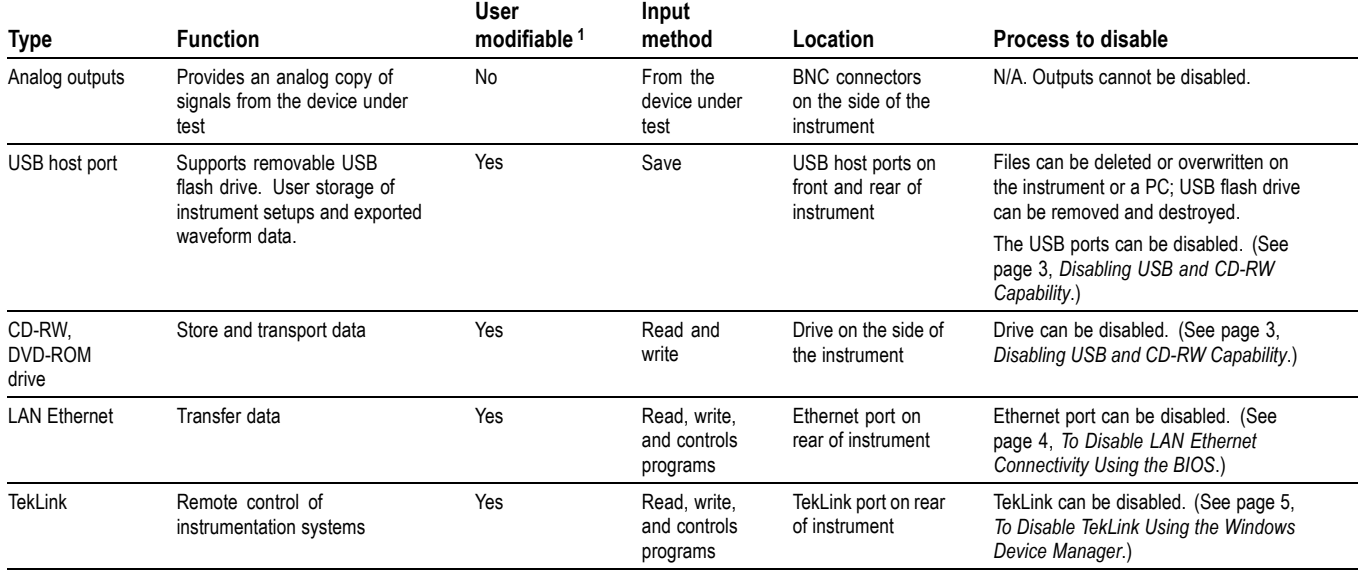

**1** During normal instrument operation.

#### **Disabling USB and CD-RW Capability**

The following instructions give a method to disable the built-in USB and CD-RW capability. Using the Windows Device Manager disables the devices for Windows programs. This procedure disables both USB and the CD-RW to prevent their use.

*NOTE. If you disable the USB, CD-RW, and LAN in the following procedures, you cannot write new firmware to the hard drive. To do so, you must enable one of these items.*

<span id="page-9-0"></span>To disable USB and CD-RW for Windows using the Windows Device Manager complete the following steps:

- **1.** Connect a PS2 mouse and a PS2 keyboard to the instrument before powering on (because USB will be disabled).
- **2.** Log on to the instrument as an administrator.
- **3.** From the Windows Start menu, go to **Control Panel** > **System**.
- **4.** Select the **Hardware** tab.
- **5.** Click **Device Manager**.
- **6.** Expand the Universal Serial Bus controllers entry by clicking the + next to it.
- **7.** Double-click the first USB Root Hub entry.
- **8.** Select the Power tab.
- **9.** If the Device Description is anything other than Generic USB Hub (4 ports), click the General tab, and select Do not use this device (disable) in the Device Usage drop-down list.

*NOTE. It is critical to leave the USB Root Hub operating, otherwise, the front panel will not function. If the front panel does not function, the TLA application will not run.*

**10.** Click OK.

- **11.** Repeat steps 7 through 9 for each USB Root Hub shown in the Device Manager window.
- **12.** Expand DVD/CD-ROM drives in the Device Manager window.
- **13.** Right-click the drive, and select Disable.
- **14.** Restart the instrument to make the changes effective.
- **15.** Tektronix suggests that you password-protect the Windows Administrator account and set up Guest accounts for end users so that these changes cannot be easily reversed.

**To Disable LAN Ethernet Connectivity Using the BIOS**

- **1.** Press Delete during instrument Boot Up to go to the BIOS configuration menu.
- **2.** Go to **Advanced** > **Peripheral Configuration.**
- **3.** Set Onboard LAN to Disabled.
- **4.** Press Esc once to return to the main BIOS configuration menu.
- **5.** Press F10, and select **OK** to save changes and exit. The LAN system will be disabled and no longer allow data traffic in or out.

*WARNING. When you modify the BIOS configuration, be sure to follow the instructions exactly. If you make additional changes, you could disable the instrument.*

<span id="page-10-0"></span>**To Disable TekLink Using the Windows Device Manager 1.** Connect a PS2 mouse and a PS2 keyboard to the instrument before powering on (because USB will be disabled). **2.** Log on to the instrument as an administrator. **3.** From the Windows Start menu, Go to **Control Panel**, > **System**. **4.** Select the **Hardware** tab. **5.** Click **Device Manager**. **6.** Expand the device category Network Adapters. **7.** Double-click the Network Connection. **8.** Click the **General** tab, and select Do not use this device (disable) in the Device Usage drop-down list. **Removable Hard Disk Drive To Remove the Hard Disk Drive.** To remove the hard disk drive assembly, refer to the *TLA6000 Series Logic Analyzer Installation Manual*. All user-storable data is stored on the hard disk drive. Scrub the hard disk drive in a manner that meets local and any other security requirements that you have. *NOTE. Before scrubbing the hard disk drive, make certain that you created OS Restore CD-ROMs. For more information, see Creating Operating System Restore CD-ROMs in the TLA6000 Series Logic Analyzer Installation Manual.* After the hard disk drive has been scrubbed, the operating system and TLA application software can be reinstalled.

> Scrubbing the hard disk drive will not affect calibration of the instrument. You can completely erase or remove any secure data without affecting the calibration of the instrument.

## <span id="page-11-0"></span>**Built-In Security Features**

To secure the instrument setups or data, you must remove the hard disk drive and store it in a safe place.

If the hard disk drive has been removed and a new hard disk drive is installed, you need to install the operating system and the TLA application software. Refer to the *TLA6000 Series Logic Analyzer Installation Manual* for instructions for restoring the Windows XP Operating System and the TLA application software.

# <span id="page-12-0"></span>**Troubleshooting**

### **How to Clear or Sanitize a Nonfunctional Instrument**

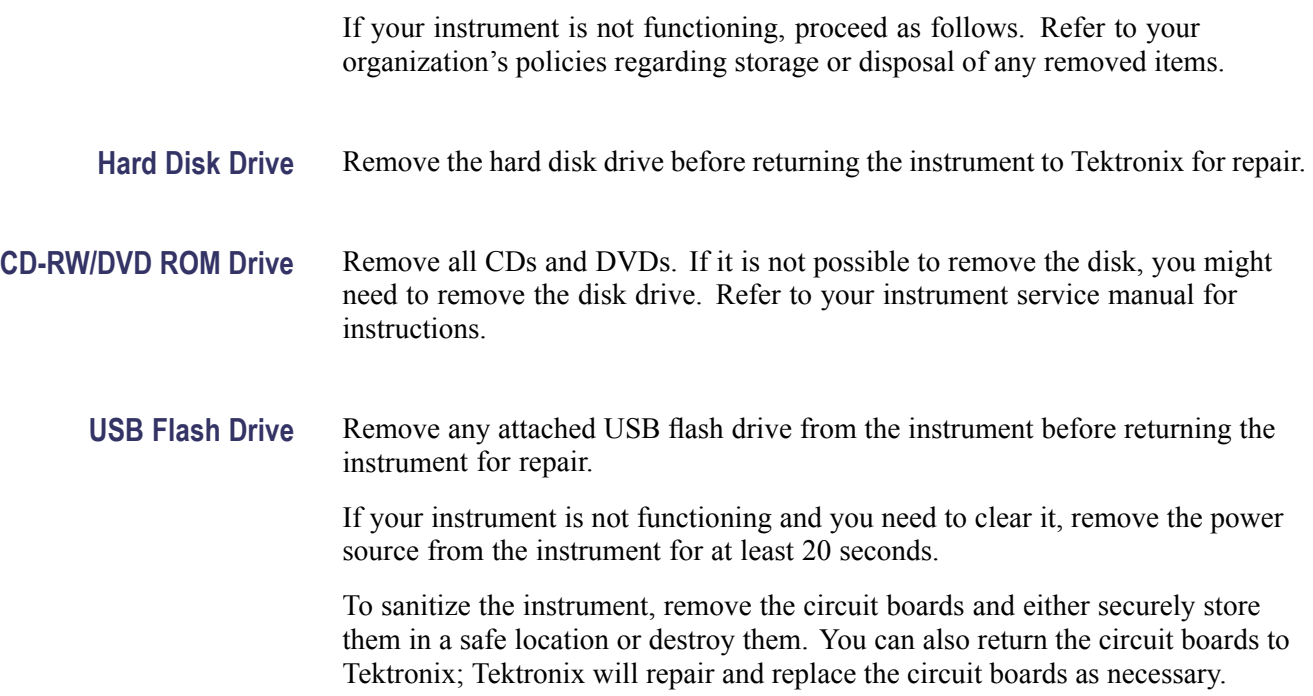

### **How to Recover from Clearing or Removing the Instrument's Memory**

If the hard disk drive has been removed and a new hard disk drive is installed, you need to install the operating system and the TLA application software.